# **Installation**

#### **ProSAFE Plus 8-Port Gigabit Switch** GS108Ev3

#### **Step 2. Connect to power.**

## **Step 3. Check the status.**

**NETGEAR** 

Pow

 $\bigcirc$ 

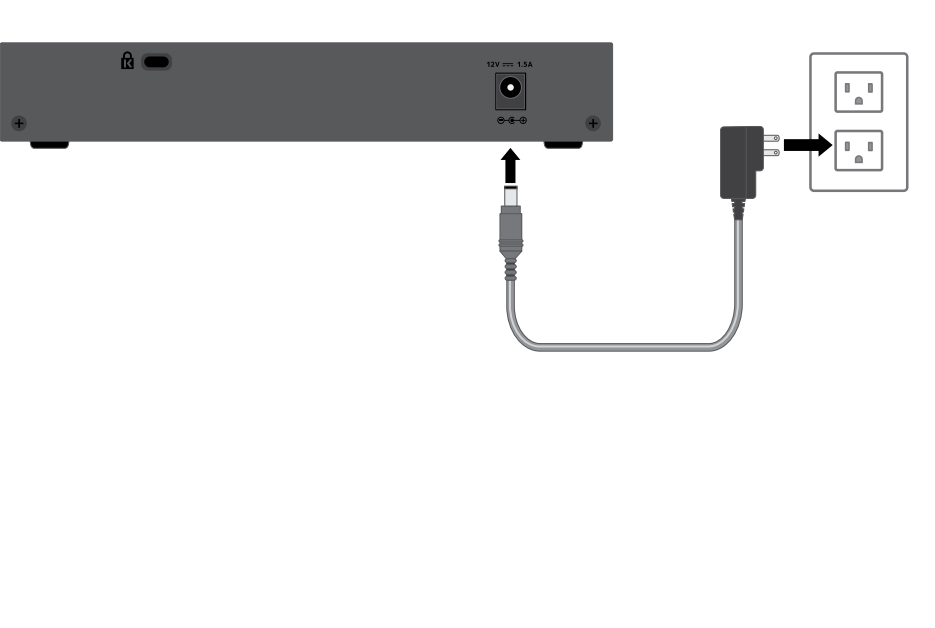

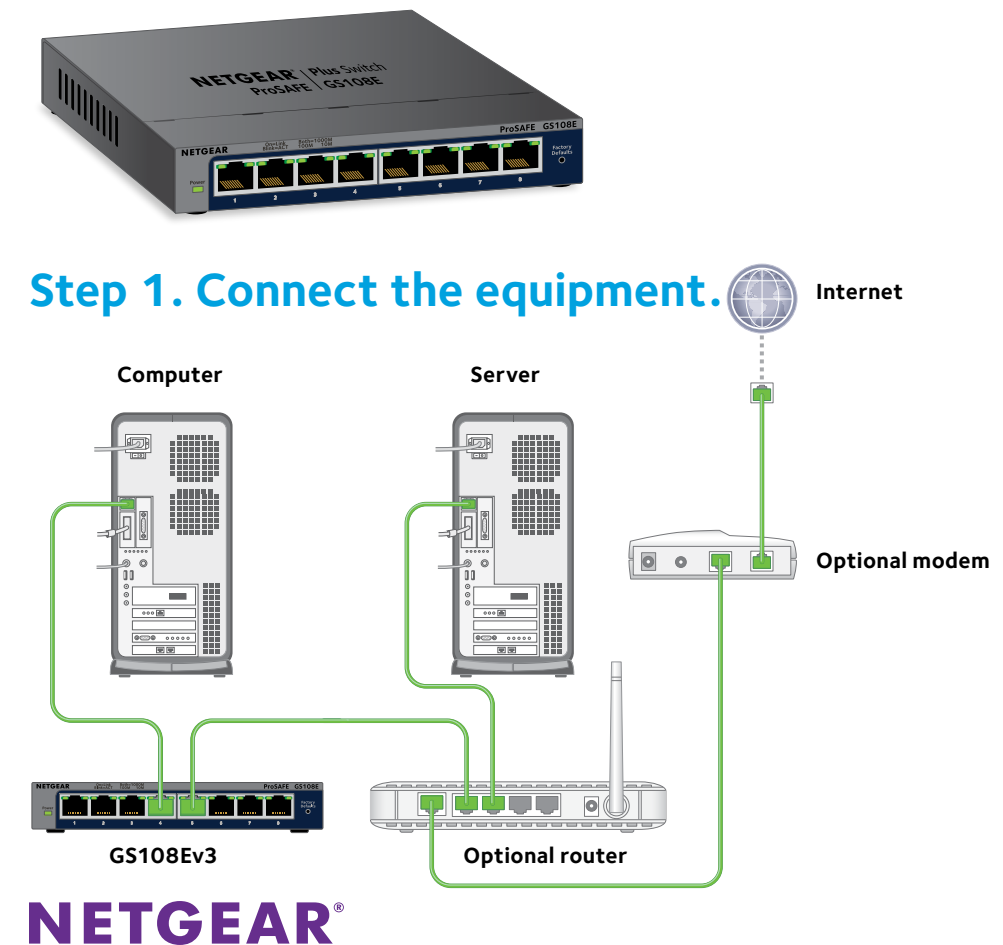

10 Mbps (right LED)

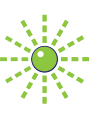

Activity (blinking)

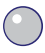

(a) No link (off)

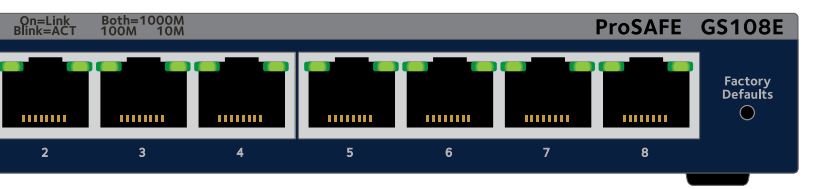

#### Power LED Port LEDs

On **1000 Mbps link (both LEDs)** 

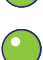

Off and C<sub>1</sub> and 100 Mbps (left LED)

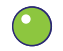

April 2014

## **Set Up the Switch Configuration Utility**

Plus switches are plug and play. You can install a configuration utility to select additional options to manage and customize the switch for your network. This utility is on the resource CD that was shipped with the switch.

Note: The configuration utility is installed on your computer and is supported only on Windows.

- ¾ **To install the configuration utility:**
- Insert the resource CD into a computer that is connected to the switch.
- 2. Click the **Install ProSAFE Plus Utility** link and follow the prompts to install the program.

The switch configuration utility is installed in the program directory of your computer and a ProSAFE Plus Utility icon is placed on your desktop.

- ¾ **To configure the switch:**
- 1. Double-click the **ProSAFE Plus Utility** icon.

The configuration home screen displays a list of plus switches that it discovers on the local network.

- 2. Select the switch that you want to configure. You are asked to enter the password for the switch.
- 3. Enter the switch's password in the **password** field. The switch's default password is password.
- 4. Use the utility to configure the switch.

For a description of Plus features, see the *ProSAFE Plus Switch Configuration Utility User Guide*. You can access the user guide through links on the Help tab of the utility or on the resource CD.

Note: You can also access and configure the switch directly through its web-based user interface.

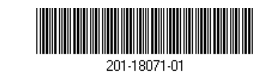

# **Specifications**

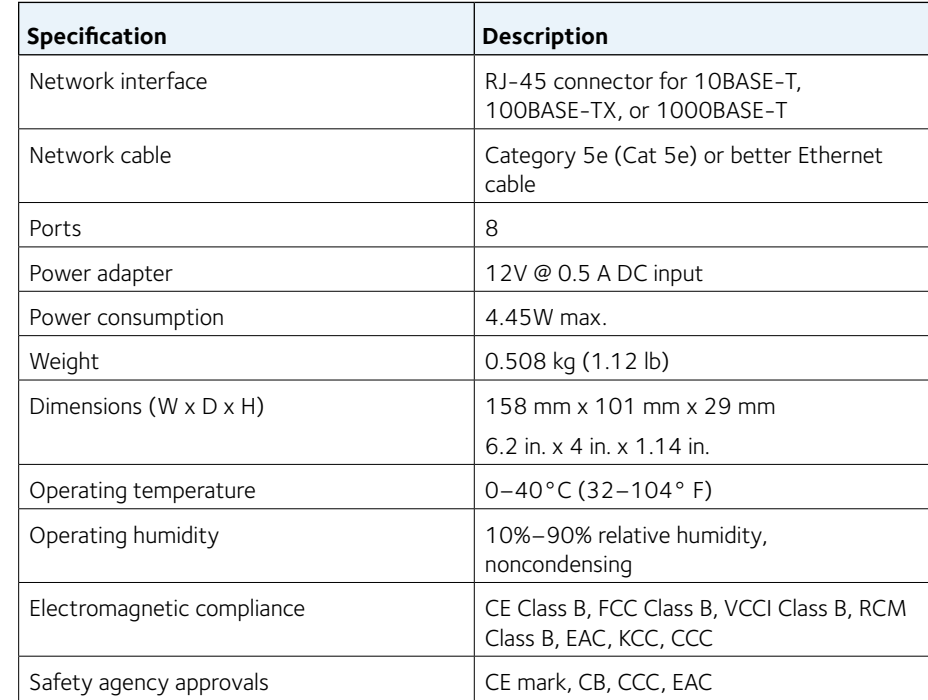

**Support**

Thank you for selecting NETGEAR products.

After installing your device, locate the serial number on the label of your product and use it to register your product at [https://my.netgear.com.](https://my.netgear.com)

You must register your product before you can use NETGEAR telephone support. NETGEAR recommends registering your product through the NETGEAR website. For product updates and web support, visit <http://support.netgear.com>.

NETGEAR recommends that you use only the official NETGEAR support

resources.

For the current EU Declaration of Conformity, visit [http://support.netgear.com/app/answers/detail/a\\_id/11621](http://support.netgear.com/app/answers/detail/a_id/11621)/.

For regulatory compliance information, visit <http://www.netgear.com/about/regulatory>/.

See the regulatory compliance document before connecting the power supply.

Free Manuals Download Website [http://myh66.com](http://myh66.com/) [http://usermanuals.us](http://usermanuals.us/) [http://www.somanuals.com](http://www.somanuals.com/) [http://www.4manuals.cc](http://www.4manuals.cc/) [http://www.manual-lib.com](http://www.manual-lib.com/) [http://www.404manual.com](http://www.404manual.com/) [http://www.luxmanual.com](http://www.luxmanual.com/) [http://aubethermostatmanual.com](http://aubethermostatmanual.com/) Golf course search by state [http://golfingnear.com](http://www.golfingnear.com/)

Email search by domain

[http://emailbydomain.com](http://emailbydomain.com/) Auto manuals search

[http://auto.somanuals.com](http://auto.somanuals.com/) TV manuals search

[http://tv.somanuals.com](http://tv.somanuals.com/)